## **How to print SMS Credits Purchase Receipt**

- 1. Log in to [www.gbs2u.com](http://www.gbs2u.com/)
- 2. Click "**Support**"

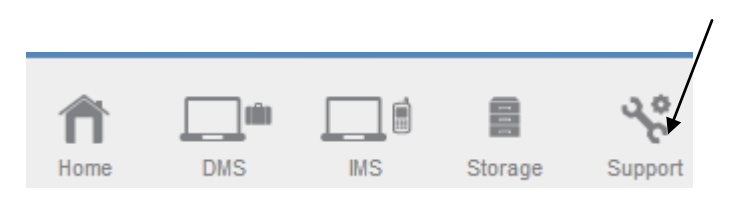

3. Click "**SMS Receipt**"

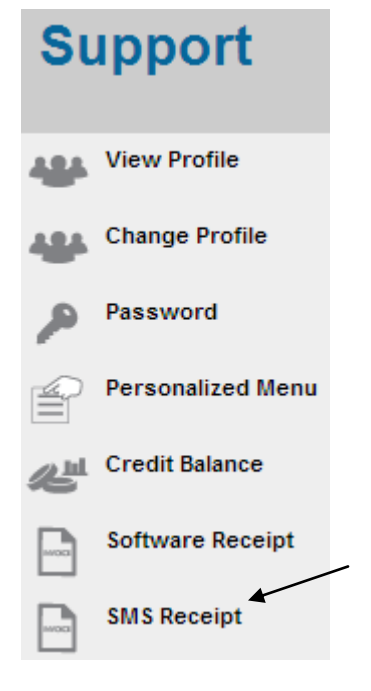

## 4.Click "**Transaction ID**"

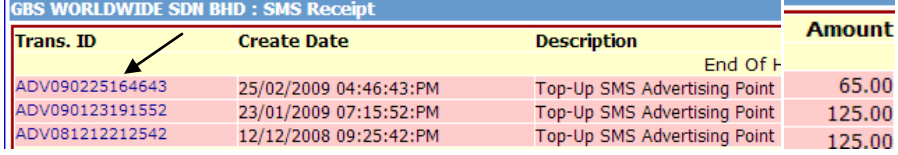

5. The SMS Credit top up receipt will display in the computer screen, right click your mouse, and click print to print out the software receipt.

**RECEIPT** 

## GBS WORLDWIDE SDN. BHD. (841518-U)

28-1, Lorong Batu Nilam 3A, Bandar Bukit Tinggi, 41200 Klang, Selangor.  ${\bf Tel}: +603.3323~7663 \hspace{35pt} {\bf Fax}: +603.3323~765$ http://www.gbs2u.com Email: info@gbs2u.com

 $M/s$  GBS WORLDWIDE SDN BHD

No. ADV090225164643

Date: 25/Feb/2009

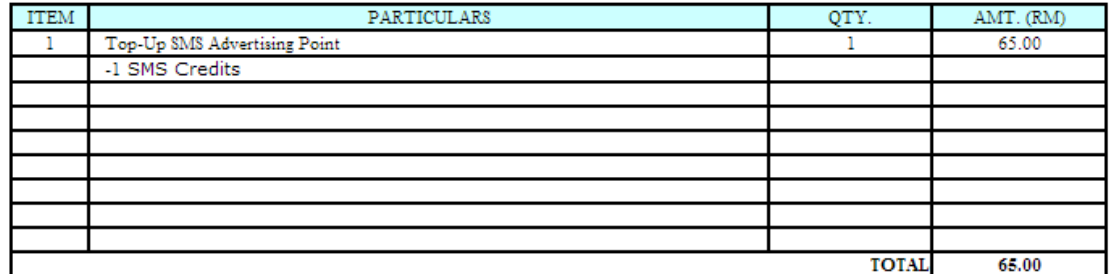

All goods sold are not returnable.

This is a computer generated statement. No signature is required.